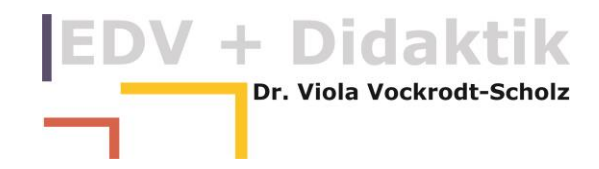

## **POWERPOINT 2013**

# EIN MASTERLAYOUT ERSTELLEN

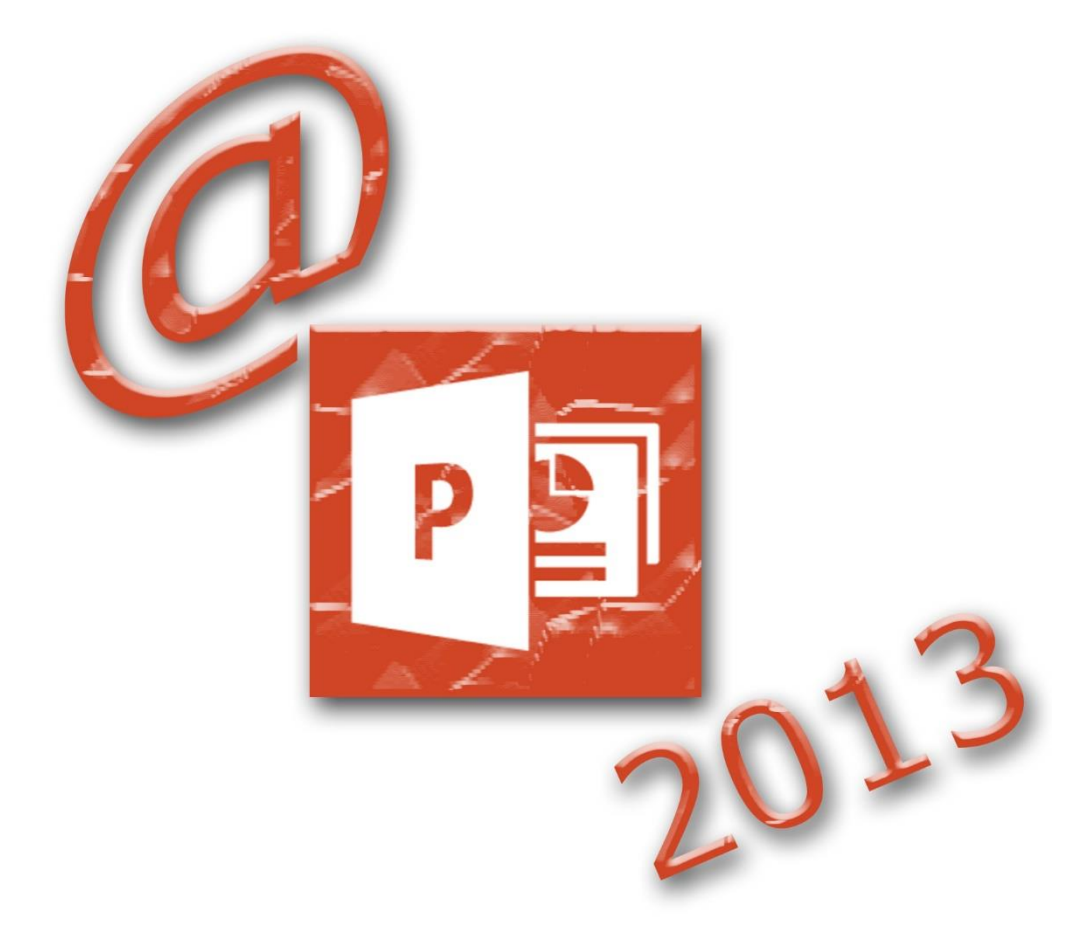

WWW.EDVDIDAKTIK.DE DR. VIOLA VOCKRODT-SCHOLZ

# EDV + Didaktik

### **Inhaltsverzeichnis**

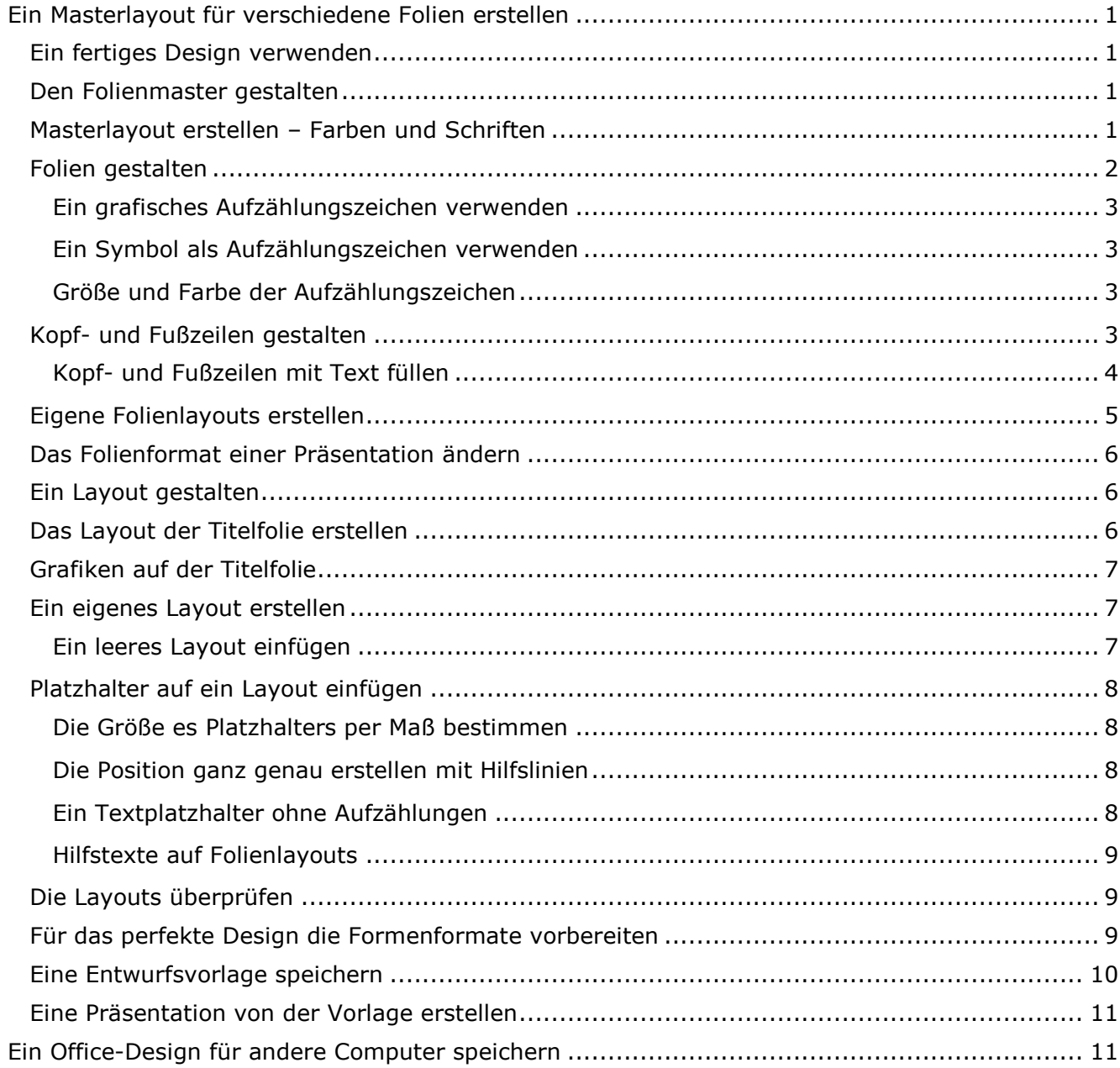

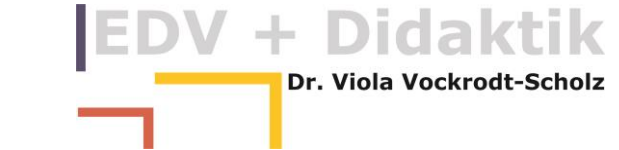

#### <span id="page-2-0"></span>**Ein Masterlayout für verschiedene Folien erstellen**

So, Sie haben nun viel Handwerkszeug, um eine leere Präsentation zu erstellen. Sie klicken einfach auf "Neu" und erhalten eine Präsentation mit einer Folie.

Denken Sie daran, dass Sie mit dem Masterlayout formatieren, so dass einzelne Folien nicht oder selten gelayoutet werden.

Deshalb kümmern Sie sich entweder gleich zu Anfang oder auch nachträglich am Ende um das Masterlayout für die Farben und die Schriftarten.

#### <span id="page-2-1"></span>**Ein fertiges Design verwenden**

Wenn Sie eines der gegebenen Designs verwenden wollen, wählen Sie einfach

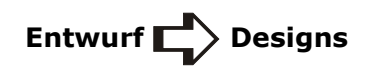

und klicken eines der fertigen Designs an.

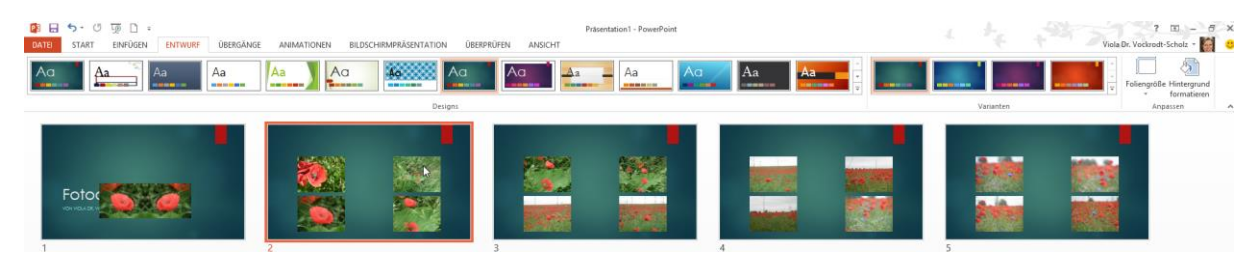

Sie können dann auf das Erstellen eines eigenen Masterlayouts verzichten. Sie können aber auch zusätzlich ein fertiges Design in der Masteransicht für Ihre eigenen Bedürfnisse anpassen.

#### <span id="page-2-2"></span>**Den Folienmaster gestalten**

Bevor wir uns mit Layouts beschäftigen erstellen wir die Farben und Schriften des Folienmasters. Vielleicht fügen wir ein Logo ein – in einer Firma wird dies mit Sicherheit vorhanden sein.

#### <span id="page-2-3"></span>**Masterlayout erstellen – Farben und Schriften**

Zuerst kümmern wir uns um Farben und Schriftarten.

Sie wählen

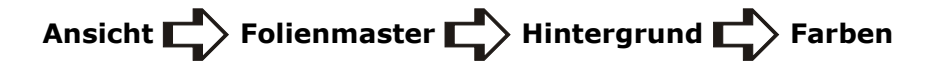

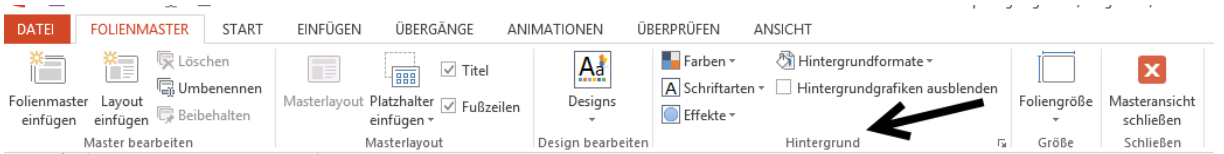

+ Didaktik Dr. Viola Vockrodt-Scholz

In dem Dialogfeld wählen Sie "Farbe anpassen" und definieren die Farben, die Sie zukünftig verwenden wollen.

Geben Sie Ihrer Farbauswahl einen Namen und klicken auf "Speichern".

Danach werden Sie das Farbmodell unter "Benutzerdefiniert" wiederfinden.

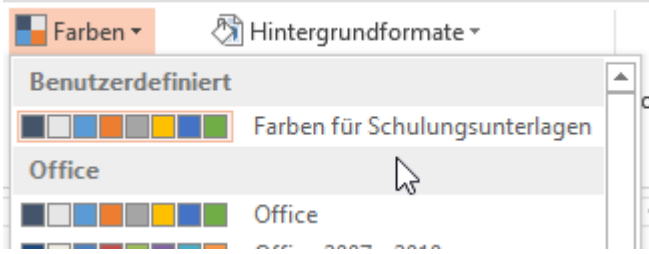

Ganz analog verfahren Sie mit den Schriften. Sie wählen "Schriften anpassen" und speichern einen eigenen Satz von zwei Schriftarten.

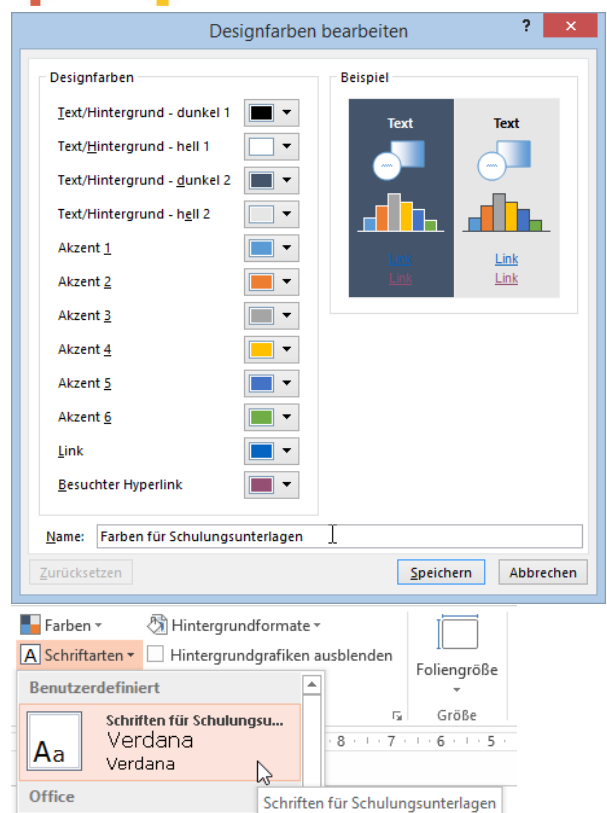

#### <span id="page-3-0"></span>**Folien gestalten**

Für das Masterlayout wählen Sie

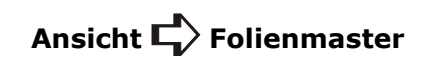

und erstellen das Layout für die gesamte Präsentation.

Zuerst stellen wir die Schriftarten und Farben ein – wie es vorher in diesen Unterlagen beschrieben ist (vergl. **Fehler! Verweisquelle konnte nicht gefunden werden.** auf Seite **Fehler! Textmarke nicht definiert.**).

Dabei markieren Sie den **Folienmaster**, also die große Folie oberhalb der einzelnen Layouts.

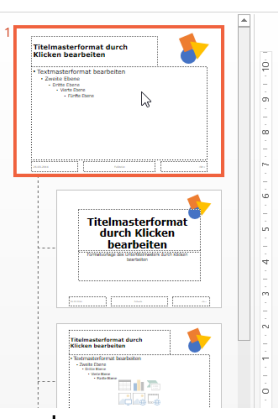

Alles was wir auf dem Folienmaster gestalten wirkt sich auf jedes Layout aus.

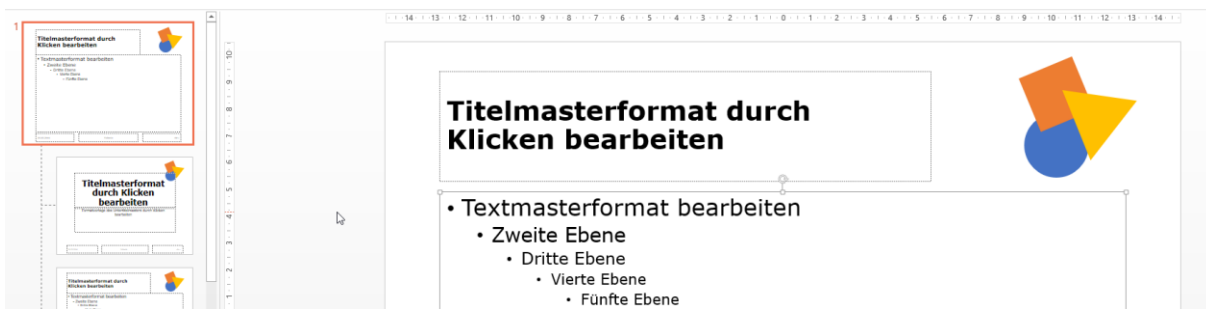

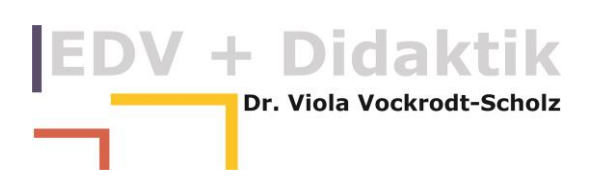

#### <span id="page-4-0"></span>**Ein grafisches Aufzählungszeichen verwenden**

Für die Aufzählungszeichen habe ich ja die Grafiken schon einmal gespeichert.

Ich möchte an drei Gliederungsebenen jeweils eine Grafik meines Logos. Dafür markiere ich die erste Ebene und wähle

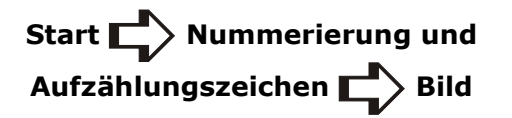

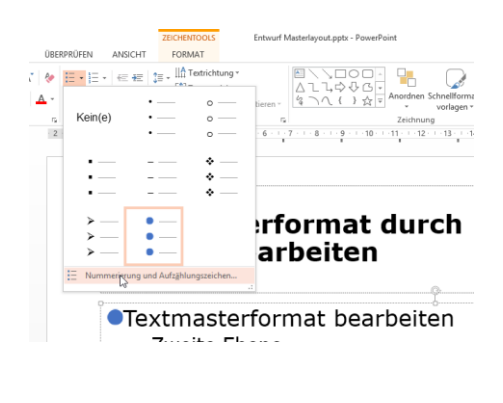

PowerPoint bietet danach sofort das Dateisystem an, um ein Bild als Aufzählungszeichen einzufügen. Ich verfahre so mit jeder meiner drei geplanten Gliederungsebenen.

**OTextmasterformat bearbeiten** ●Zweite Ebene Dritte Ebene

Diese Aufzählung habe ich jetzt in jedem weiteren Layout das ich in diesem Masterlayout erstelle.

Falls alle Gliederungsebenen das gleiche Aufzählungszeichen haben sollen, markieren Sie den Rand des Textfeldes das die Gliederung enthält und gehen den gleichen Weg zum Aufzählungszeichen. Natürlich können Sie hier auch eines der angebotenen Symbole aus den Schriftarten verwenden.

#### <span id="page-4-1"></span>**Ein Symbol als Aufzählungszeichen verwenden**

Für ein Symbol als Aufzählungszeichen klicken Sie ebenfalls auf

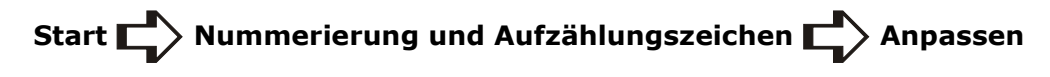

Sie klicken nicht auf Bild sondern auf "Anpassen". Hier können Sie aus allen installierten Schriften ein Symbol auswählen.

#### <span id="page-4-2"></span>**Größe und Farbe der Aufzählungszeichen**

Beachten Sie, dass Sie bei Symbolen die Farbe und relative Größe des Symbols ändern können.

Bei grafischen Aufzählungszeichen können Sie nur die Größe ändern. Dies kann sehr hilfreich sein.

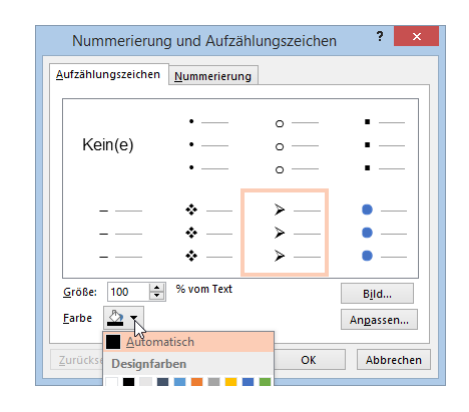

#### <span id="page-4-3"></span>**Kopf- und Fußzeilen gestalten**

Auf dem Folienmaster sind drei Textfelder für Fußzeilen, einmal ein Bereich für das Datum, den Autorennamen und die Foliennummer.

Diese Bereiche sind feste Bereiche für das Masterlayout.

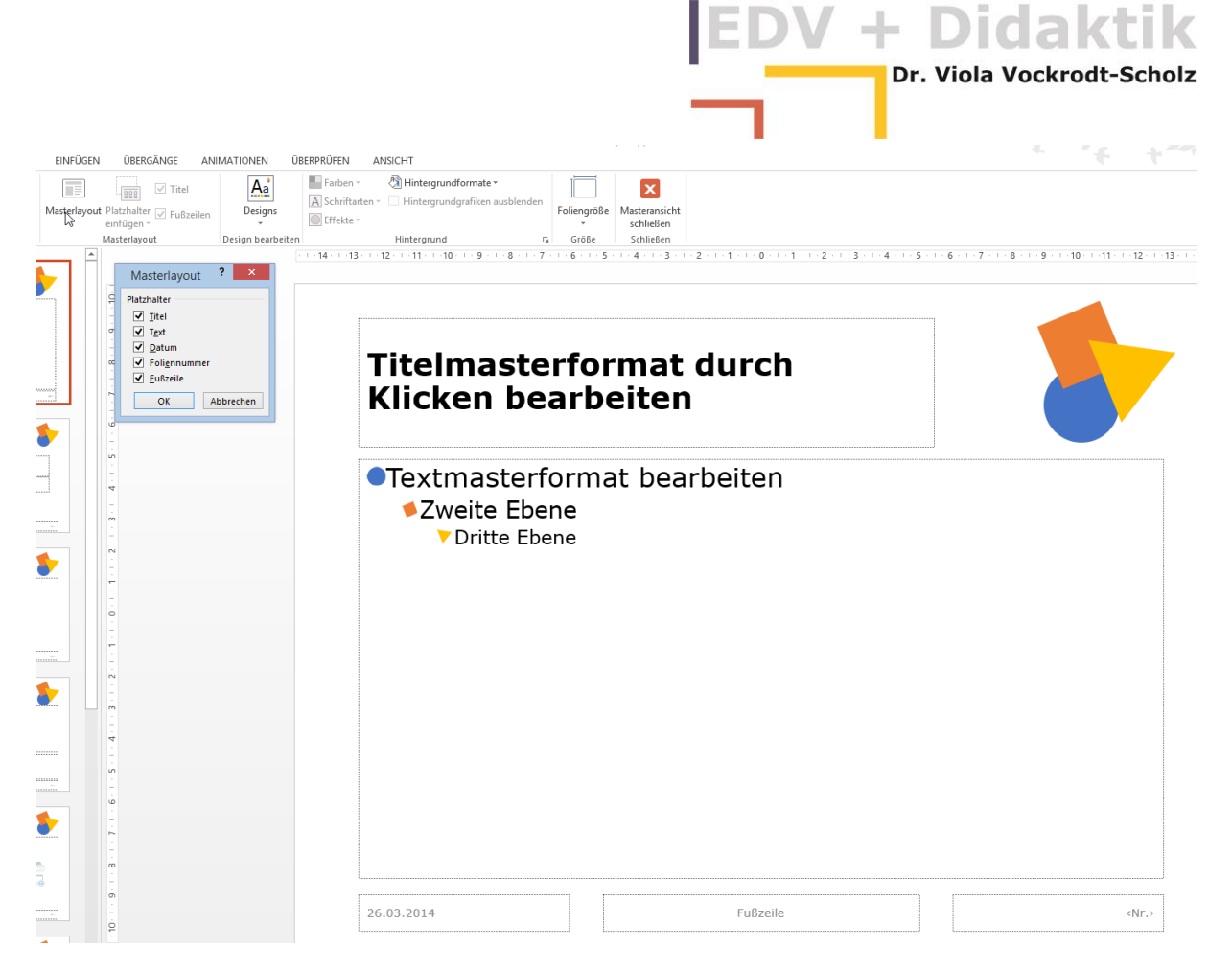

Mein Datum möchte ich senkrecht an der linken Seite, darum drehe ich den Datumsplatzhalter einfach mal um mit den Zeichentools.

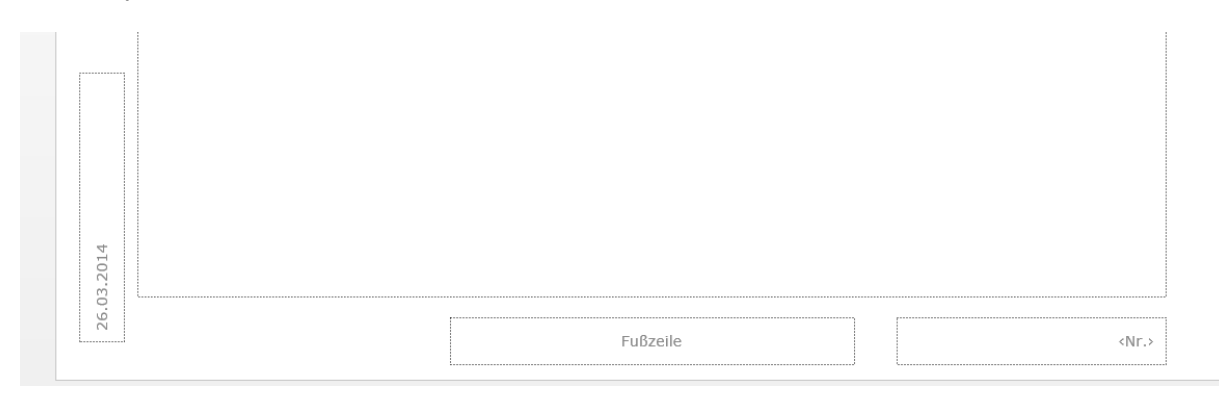

#### <span id="page-5-0"></span>**Kopf- und Fußzeilen mit Text füllen**

Im Masterlayout schreiben Sie nichts in die Platzhalter, diese Texte würden nicht weiter verwendet werden.

Sie fügen Text in die Fußzeilen ein über

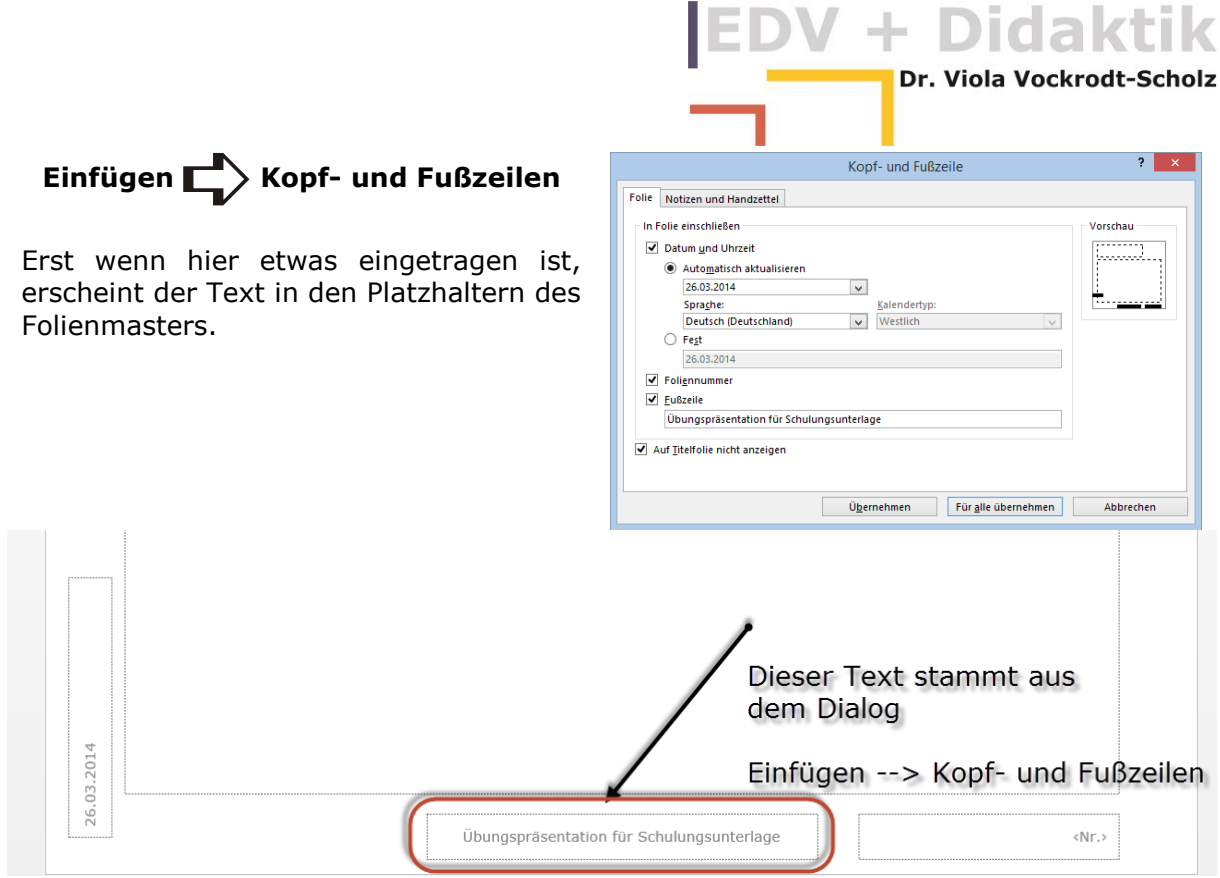

#### <span id="page-6-0"></span>**Eigene Folienlayouts erstellen**

PowerPoint hat diverse Platzhalter für die verschiedenen Objekte, die wir auf Folien verwenden können.

Jede der Folien unterhalb der Masterfolie hat ein eigenes Layout. Diese Layouts können Sie selbst für Folien umwandeln.

Schauen wir uns zwei Präsentationen mit verschiedenen Layouts an.

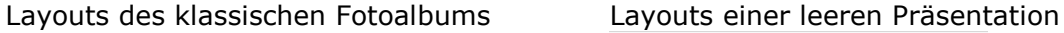

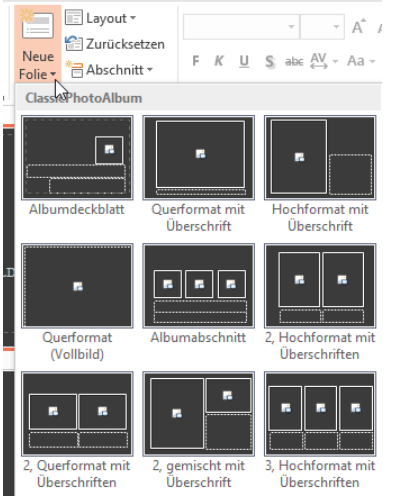

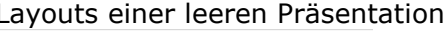

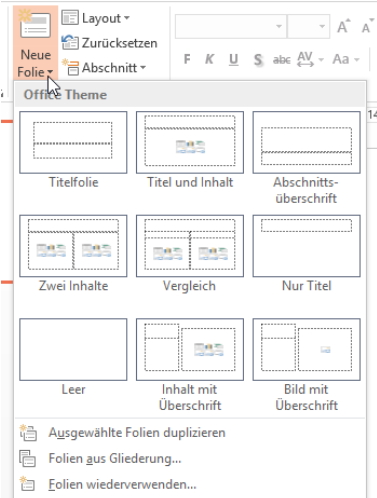

Die Gestaltung dieser einzelnen Layouts können wir selbst in der Masteransicht vornehmen.

In PowerPoint 2013 hat die leere Präsentation zusätzlich ein Breitbildformat. Dies lässt sich zusätzlich ändern.

#### <span id="page-7-0"></span>**Das Folienformat einer Präsentation ändern**

Wollen Sie z. B. in PowerPoint 2013 kein Breitbildformat wählen Sie

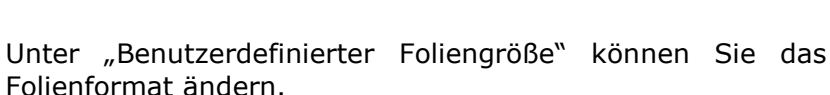

Entwurf **Foliengröße** 

Beachten Sie hier, dass Sie die DIN-Format ggf. selbst mit korrekten Maßen eingeben müssen (A4: 29,7 cm x 21 cm).

Das Logo, was ich erstellt habe, füge ich hier mal ein.

#### <span id="page-7-1"></span>**Ein Layout gestalten**

Wir wechseln in die Ansicht des Folienmasters und sehen hier die Masterfolie als auch die einzelnen Layouts.

In der Standarddatei sind einige Layouts, z. B. für Folien im Hochformat, die wir in unserem Querformat nicht brauchen können. Solche Layouts können wir einfach löschen.

Ich lösche so einige Layouts erst einmal weg. Dann habe ich Platz für meine eigenen.

#### <span id="page-7-2"></span>**Das Layout der Titelfolie erstellen**

Die Titelfolie ist deshalb wichtig, weil es die erste Folie ist, die in einem Vortrag gesehen wird.

Ich muss dies Layout dringend bearbeiten.

So sieht es schon besser aus.

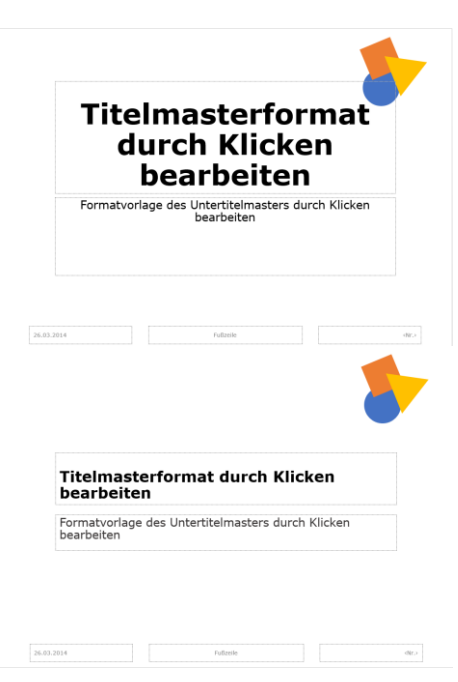

masterformat

 $\mathbb{Z}$ 

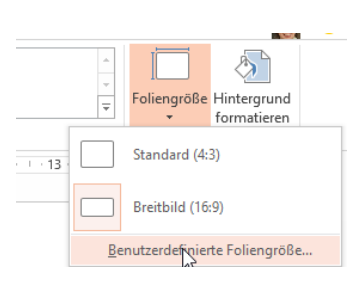

ä

 $\sim$ 

ló.

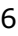

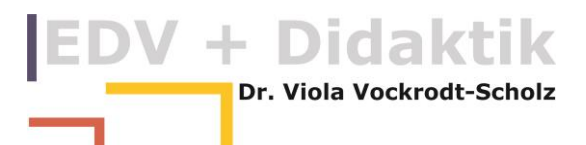

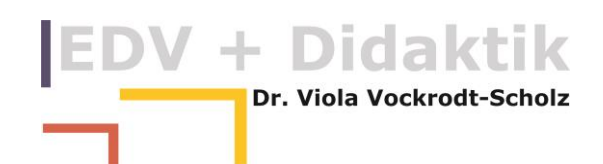

#### <span id="page-8-0"></span>**Grafiken auf der Titelfolie**

Die Titelfolie hat einige Besonderheiten, weil es die Folie ist, mit der Sie das Thema Ihres Vortrages und sich selbst vorstellen.

Deshalb blende ich das Logo aus um es auf dieser Folie anders zu gestalten. Hierfür wähle ich den Klick

## Folienmaster **Heinrich Hintergrund Huntergrundgrafiken ausblenden**

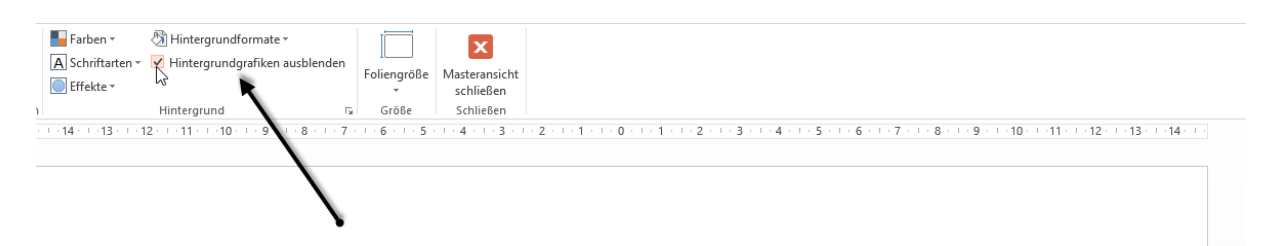

Das Logo füge ich auf der Titelfolie extra ein – ich kopiere es einfach vom Folienmaster und vergrößere es auf dem Titellayout.

#### <span id="page-8-1"></span>**Ein eigenes Layout erstellen**

Für ganz eigene Layouts fügen Sie ein Layout ein und zeichnen Platzhalter darauf. Ich zeige Ihnen hier an einem Beispiel wie Sie ein eigenes Layout erstellen.

#### <span id="page-8-2"></span>**Ein leeres Layout einfügen**

Sie wählen in der Masteransicht

Folienmaster **Naster bearbeiten Nagel Layout einfügen** 

Sie erhalten dann ein neues Layout mit einem Titelbereich und Bereichen für die Fußzeilen.

Das neue Layout benennen Sie zuerst um.

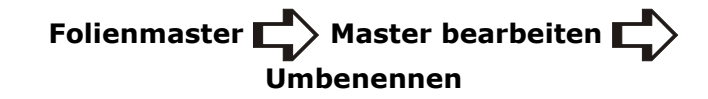

oder im Kontextmenü auf dem neuen Layout.

Mein Layout soll für eine SmartArt sein, so nenne ich es.

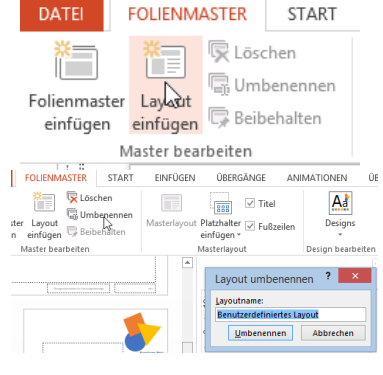

#### <span id="page-9-0"></span>**Platzhalter auf ein Layout einfügen**

PowerPoint biete Ihnen für jedes ihrer Objekte gesonderte Platzhalter oder den Kombiplatzhalter "Inhalt" an.

Für mein Layout wähle ich "SmartArt".

Ich klicke also auf den Eintrag und zeichne auf meinem Layout den Platzhalter für zukünftige SmartArts ein.

## <span id="page-9-1"></span>**Die Größe es Platzhalters per Maß bestimmen**

Der Platzhalter hat seine Zeichentools. Dort gebe ich genaue Maße ein, damit meine Layouts gleichmäßig aussehen.

#### <span id="page-9-2"></span>**Die Position ganz genau erstellen mit Hilfslinien**

Um die Platzhalter auf jedem Layout gleich zu positionieren verwende ich Hilfslinien.

Die sind zwar teilweise interaktiv, doch ist es am besten, ich verwende die Möglichkeit von PowerPoint.

Hierfür blende ich Führungslinien ein über

Damit erhalte ich zwei Linien, eine waagerechte und eine senkrechte in der Mitte der Folie. Für weitere Linien ziehe ich eine Linie mit gehaltener Steuerungstaste. Ich kann jetzt ganz

exakt die Position der Linie ablesen und lasse an der richtigen Stelle los.

Ansicht **Anzeigen Anzeigen** Führungslinien

<span id="page-9-3"></span>**Ein Textplatzhalter ohne Aufzählungen**

sehen – muss es aber nicht.

啠

liche Erfahrungen.)

Die Textplatzhalter enthalten alle die Aufzählungen. Wenn Sie diese markieren und mit der Rückschritttaste löschen, können Sie Texte ohne Aufzählungen in die Platzhalter schreiben.

+ Didaktik Dr. Viola Vockrodt-Scholz

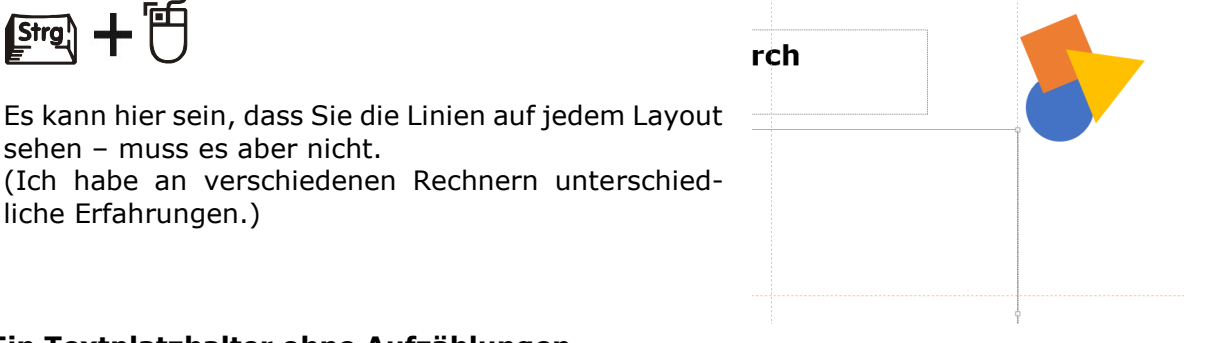

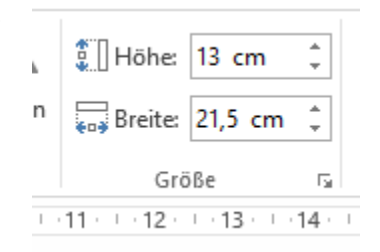

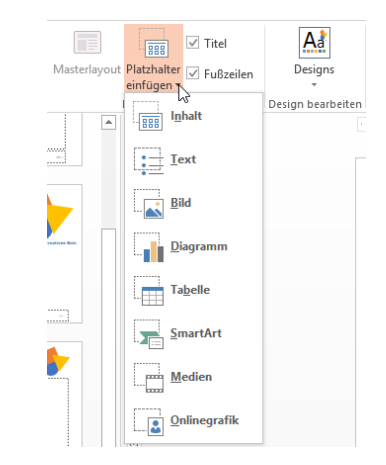

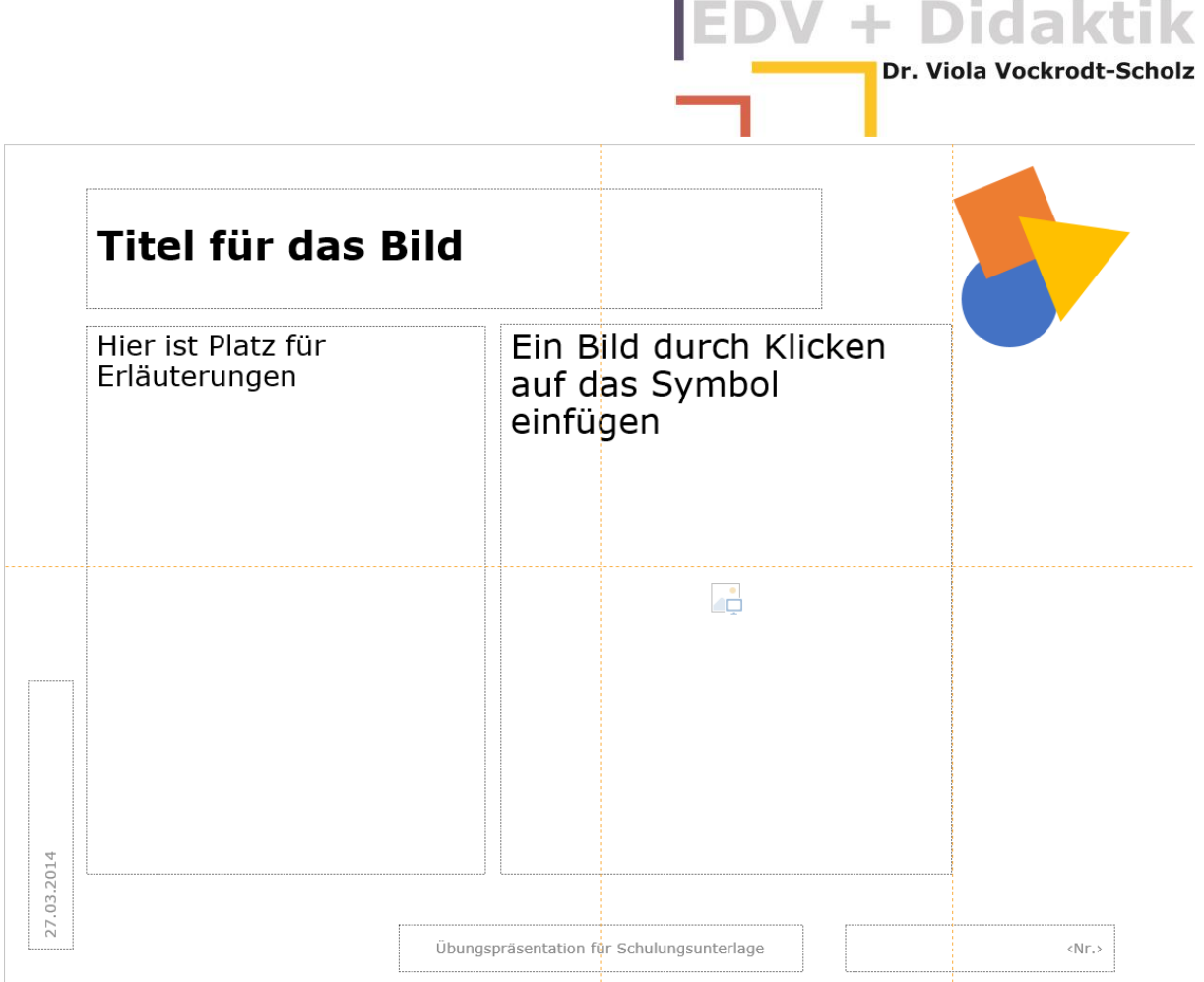

#### <span id="page-10-0"></span>**Hilfstexte auf Folienlayouts**

Beispieltext im Masterlayout wird nicht gedruckt und kann als Orientierung für diejenigen dienen, die die Präsentationen später erstellen.

#### <span id="page-10-1"></span>**Die Layouts überprüfen**

Schließen Sie die Masteransicht und schauen Sie die Layouts an. Testen Sie die Layouts mit einigen Inhalten.

Anschließend löschen Sie alle Testfolien, damit eine Vorlage für weitere Präsentationen erstellt werden kann.

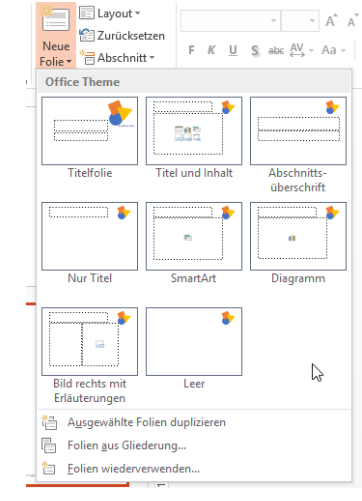

#### <span id="page-10-2"></span>**Für das perfekte Design die Formenformate vorbereiten**

Bleiben Sie in der Ansicht des Folienmasters. Zeichnen Sie auf die zukünftige Vorlage eine Form mit

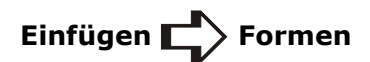

Gefallen Ihnen die Farbe und der Rahmen? Fa perfekt. Falls nein, formatieren Sie die Form mit de genauso, wie Sie diese in Ihrem Corporate Desig Danach klicken Sie die Form mit der rechten Ma wählen "Als Standardform festlegen".

Genauso verfahren Sie mit einer Linie und einem

Danach löschen Sie die Grafiken wieder weg. Power das Standardformat in der zukünftigen Vorlage mit ab.

#### <span id="page-11-0"></span>**Eine Entwurfsvorlage speichern**

Nachdem alle Layouts fertiggestellt sind, brauchen wir eine Vorlage, von der wir für zukünftige Präsentationen Kopien ziehen können. So können alle unsere Mitarbeiterinnen und Mitarbeiter bundes- oder auch weltweit einheitliche Layouts für ihre Präsentationen verwenden. Zusätzlich können sie für ihre inhaltlichen Wünsche eigene Anpassungen vornehmen, nicht jedoch für das Logo oder die einheitlichen Anteile eines Corporate Designs.

PowerPoint 2013 verwendet – genau wie Word und Excel – den Ordner "Benutzerdefinierte Vorlagen" in der Dokumentbibliothek.

Sie speichern also in diesen Ordner und verwenden den Dateityp "potx" – PowerPoint Template.

Ich habe einen Unterordner "Präsentationsvorlagen" weil ich viele eigene Vorlagen – auch in Word und Excel – verwende und so mehr Übersicht habe.

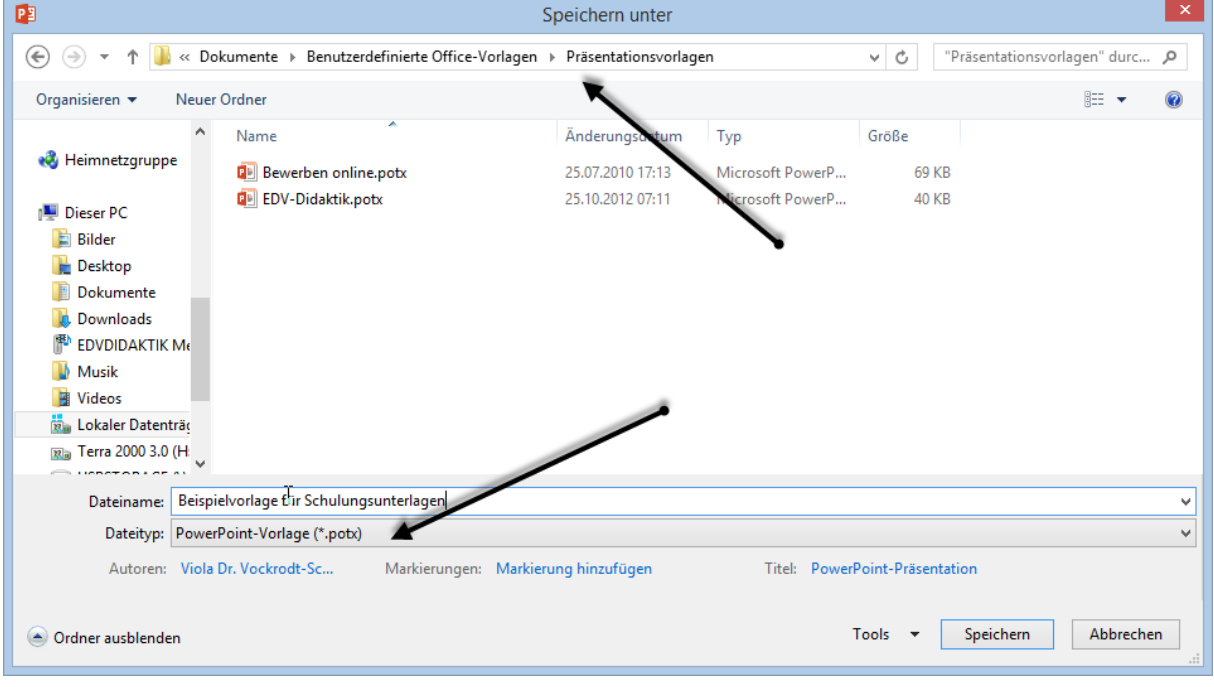

Danach schließen Sie die Vorlage, weil das ja ein Original für potenziell unendlich viele Präsentationen ist.

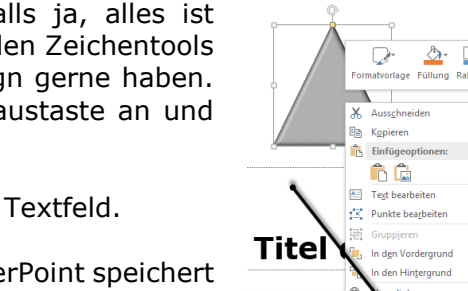

nen des

Dr. Viola Vockrodt-Scholz

Größe und Positi

Z

<span id="page-12-0"></span>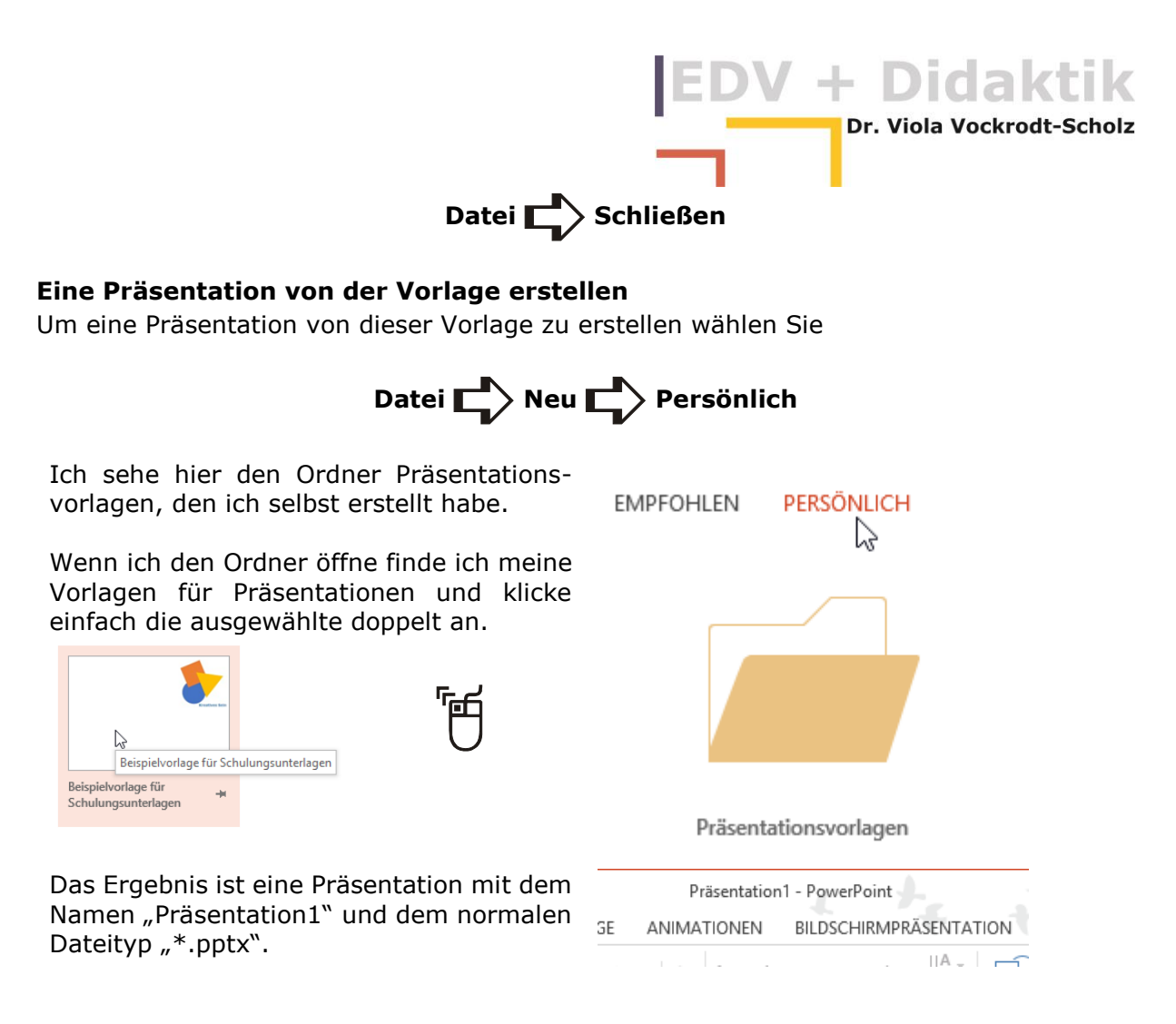

Die Vorlage selbst erfährt keine Änderungen, wenn Sie diese neue Datei einfach in dem Ordner speichern, mit dem Sie einen Vortrag vorbereiten.

#### <span id="page-12-1"></span>**Ein Office-Design für andere Computer speichern**

Das Design, das Sie in der Vorlage erstellt haben, also die Farben und Schriftarten erscheinen automatisch im gesamten Office 2013 auf dem Rechner, auf dem Sie das Design erstellt haben. Vielleicht arbeiten Sie an zwei verschiedenen Computern. Stellen Sie sich vor, Sie müssten in einer Firma an jedem Computer das Design verwenden können. Sie brauchen hierfür einen besonderen Speicherort für das Office-Design.

Microsoft speichert das Design in einer Datei vom Typ "thmx" (Theme xml). Mit der Sprache xml wird die Struktur des Designs gespeichert. Diese rein strukturellen Informationen über Farben und Schriftarten können über diese Datei auf jedem Computer dem Office zugeordnet werden.

Sie speichern hierfür den Dateityp "thmx" aus Ihrer PowerPoint-Datei.

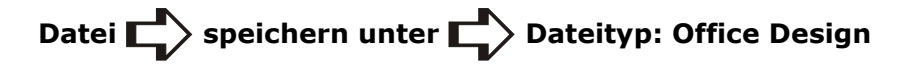

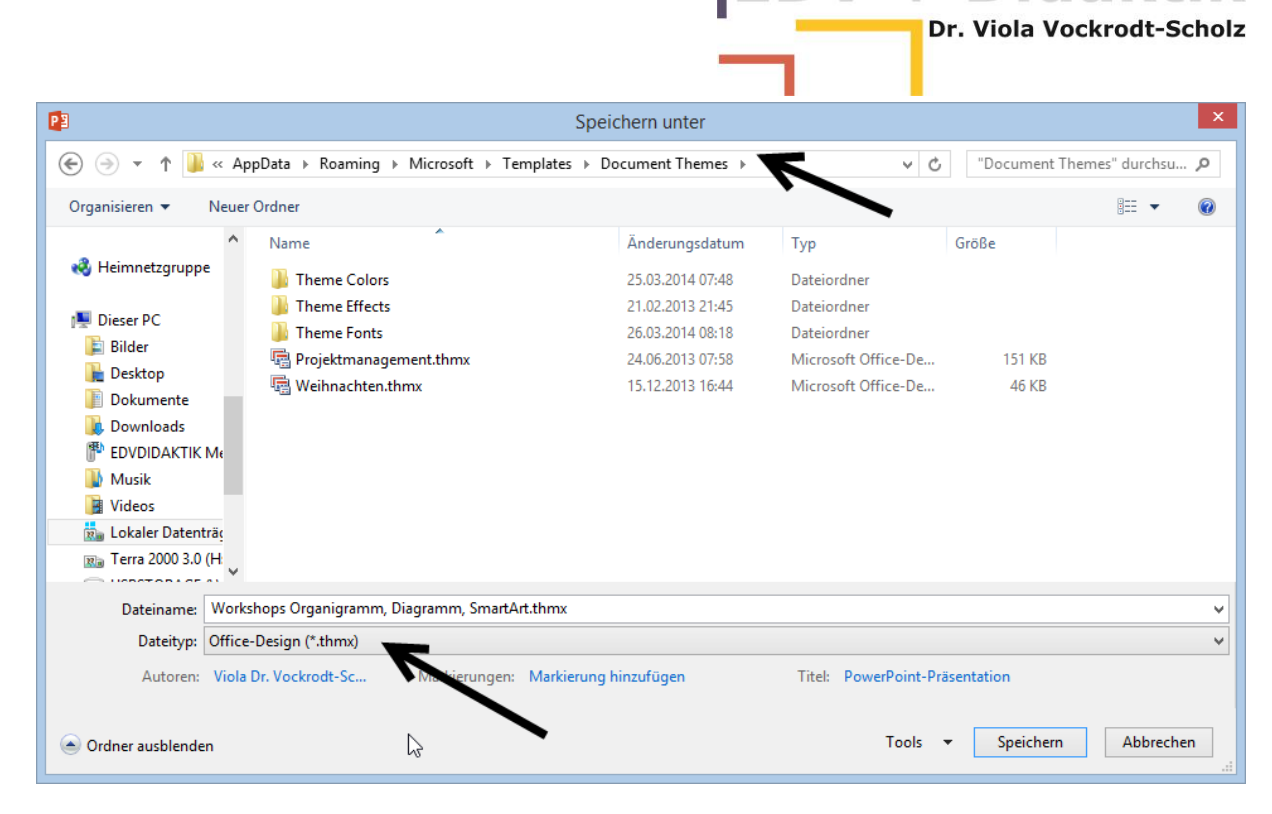

+ Didaktik

Sie werden automatisch in den Ordner "Document Themes" in den Microsoft Applications geleitet. Hier sind die Designs gespeichert, die Sie im Office finden.

Von jetzt an steht das Design, das Sie in der Präsentation entworfen haben, in Word, Excel und weiteren Office-Anwendungen zur Verfügung.

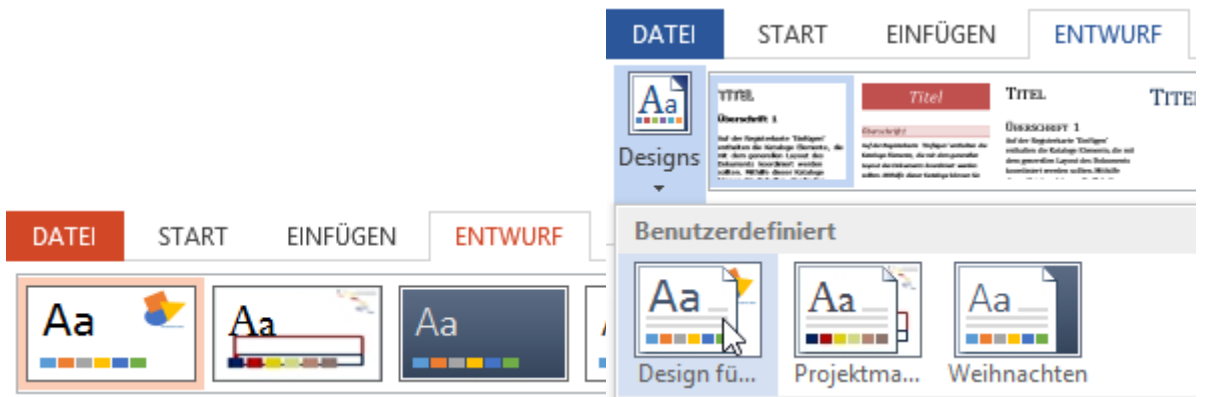

In jeder neuen PowerPoint-Präsentation können Sie das Design verwenden. Genauso in jeder Word-Datei.

In einer Firma werden Sie eher mit Entwurfsvorlagen arbeiten, weil Sie sich dann den Klick auf das Design sparen. Doch wenn Sie z. B. Präsentationen in einem älteren Firmendesign haben, können Sie mit einem Klick das Design über das Menüband "Entwurf" ändern.

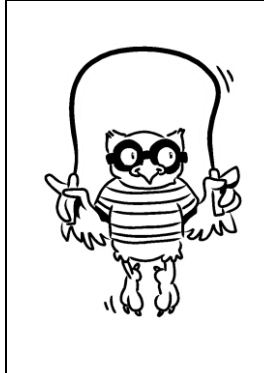

Eine Themendatei (thmx) können Sie für das gesamte Office nur aus PowerPoint heraus speichern.

V + Didaktik

Dr. Viola Vockrodt-Scholz